# 存货成本计算的 Excel 建模

#### 何学武(副教授)

(湖南工程职业技术学院,长沙 410151)

【摘要】根据企业会计准则的规定,企业应当采用先进先出法、加权平均法(包括移动加权平均法)或者个别计 价法确定发出存货的实际成本,而先进先出法和移动加权平均法在核算存货成本时计算繁琐且工作量大。本文利 用Excel的计算功能设计了一个存货成本自动计算模型,使问题得以简化,提高了工作效率。

【关键词】Excel;存货成本;计算模型

存货是企业一项很重要的资产,在企业的流动资产 中占有重要的地位。在企业的生产经营中,对发出存货成 本的计算是否准确,会直接影响有关成本、当前损益和有 关税金的计算,也直接影响各期期末存货价值的确定。按 现行制度规定,企业存货按照实际成本核算的,应当采用 先进先出法、加权平均法(包括移动加权平均法)或个别 计价法确定发出存货的实际成本,而先进先出法和移动 加权平均法在核算存货成本时计算繁锁且工作量大,给 实务工作者带来很多不便。

本文结合实例探讨如何利用 Excel 的函数等计算功 能设计存货成本自动计算模型,以提高存货成本计算的 准确性和时效性。

例:某企业2014年6月1日A材料期初结存150公斤, 单价10元。2014年6月,A材料收发情况如下:6月5日,购 入100公斤,每公斤进价12元;6月10日,发出200公斤;6 月15日,购入200公斤,每公斤进价14元 ;6月20日,发出 100公斤;6月25日,购入100公斤,每公斤进价15元 ;6月 30 日,发出 100 公斤。分别采用先进先出法、加权平均法 和移动加权平均法对期末存货进行计价并计算本期耗用 的成本。

下面根据实例,分步骤建立存货成本自动计算模型。

#### 一、设计模型基本界面

按图1所示,在Excel工作表的1 ~ 30行建立"模型基 本界面",由于篇幅的关系,图示中的模型隐藏了部分行。 单元格 E4 和 F4 供用户输入上期结存存货的数量和单价; 从第5行开始的E列和F列供用户输入每次入库存货的数 量和单价,H列供用户输入每次发出存货的数量;模型的 左上角设计了一个"清零"的宏按钮,模型的右上角设计 了一个选择存货计价方式的"组合框"控件,其中设置了 "先进先出法、加权平均法、移动平均法"三种方法供用户 选择。

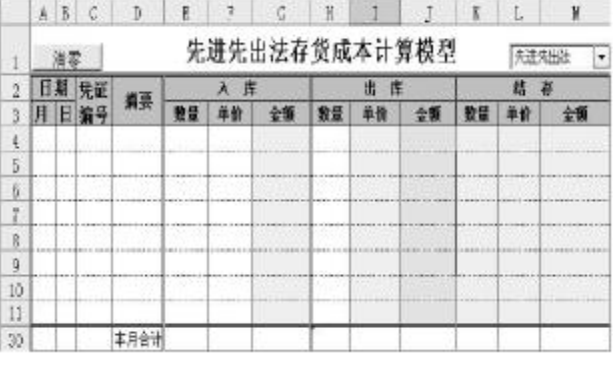

# 图 1 模型基本界面

#### 二、设计宏按钮和组合框

1. 设计并指定"清零"宏按钮。如图1所示,在模型的 左上角制作一个"清零"按钮并指定宏,用于计算完后对 指定单元格进行清零,以方便下次处理时输入数据。其宏 代码如下:

Sub  $q_k( )$ '指定工作表 With ThisWorkbook.Sheets("存货计价") '清除指定区域的数据 Range("A4:F29").ClearContents Range("H5:H29").ClearContents End With

End Sub

2. 设计组合框。在模型的右上角制作一个组合框,指 定其数据源区域为\$N\$2:\$N\$4,单元格链接到\$N\$1,在 N2、N3、N4 单元格中分别输入存货计价方法的名称,其 中,N2为"先进先出法"、N3为"加权平均法"、N4为"移动 加权平均法",以方便用户根据需要选择存货计价方法。

#### 三、定义模型相应单元格的计算公式

如图1 所示,将单元格A1 ~ M1 合并成一个单元格,

 $\Box \cdot 88 \cdot 2015.19$ 

并定义公式:"=INDEX(N2:N4,N1,1)&"存货成本计算 模型"",是模型标题。在工作表中的K4、L4、M4单元格中 设置计算公式,分别为:"=E4"、"=F4"、"=K4∗L4",用于将 手工录入的月初结存存货的数据从模型的"入库"栏调入 到"结存"栏。

在工作表中第5行的相应单元格中分别定义计算公 式,各单元格的计算公式如表1所示:

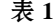

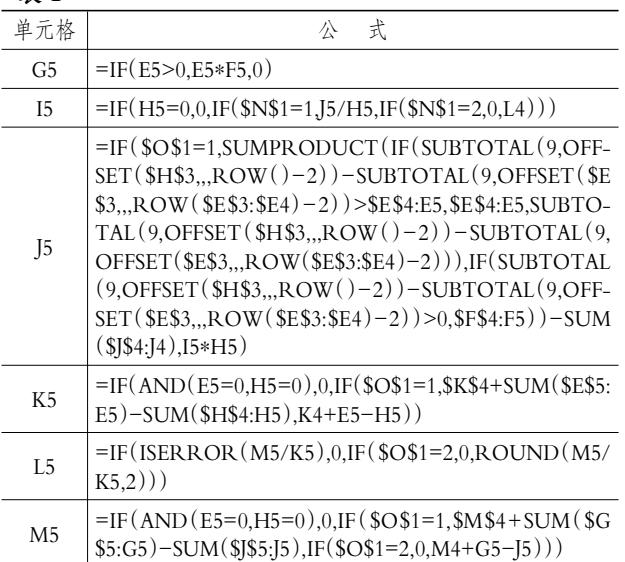

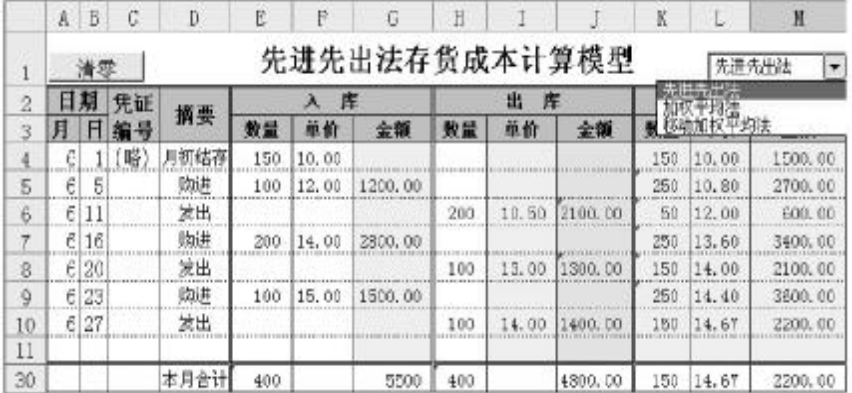

## 图 2 先进先出法计算结果示意图

|                | A                     | B  | С        | D    | R   | F     | c       | H      |       |         |       | L        | N        |
|----------------|-----------------------|----|----------|------|-----|-------|---------|--------|-------|---------|-------|----------|----------|
|                | 移动加权平均法存货成本计算模型<br>清零 |    |          |      |     |       |         |        |       |         |       | 移动加权平均法。 |          |
| $\overline{2}$ |                       |    | 凭证<br>编号 | 銷要   | 库   |       |         | 庠<br>出 |       |         | 加权平均法 |          |          |
| 3              | 月                     | Η  |          |      | 数量  | 单价    | 全觀      | 数量     | 单价    | 全額      |       |          |          |
| 4              | Ģ.                    |    | 瞎        | 月初姑存 | 150 | 10.00 |         |        |       |         | 150   | 10.00    | 1500.00  |
| 5              | 6                     |    |          | 歐庄   | 100 | 12.00 | 1200.00 |        |       |         | 250   | 10.80    | 2700,00  |
| 6              | б<br>                 |    |          | 发出   |     |       |         | 200    | 10.80 | 2160.00 | 50    | 10.80    | 540.00   |
| ÷              | б                     | 16 |          | 购进   | 200 | 4.00  | 2800.00 |        |       |         | 250   | 13, 36   | 3340, DO |
| 8              | Ġ.                    | 20 |          | 发出   |     |       |         | 100    | 13.36 | 1336.00 | 150   | 13.36    | 2004.00  |
| ġ              | 61                    | 23 |          | 动话   | 100 | 15.00 | 1500,00 |        |       |         | 250   | 14.02    | 3504.00  |
| 10             | 6                     | 27 |          | 发出   |     |       |         | 100    | 14.02 | 1401.60 | 150   | 14.02    | 2102.40  |
| 11             |                       |    |          |      |     |       |         |        |       |         |       |          |          |
| 30             |                       |    |          | 本月合计 | 400 |       | 5500    | 400    |       | 4897.60 | 150   | 14.02    | 2102.40  |

图 3 移动加权平均法计算结果示意图

将G5单元格中的公式复制到G6~G29单元格,同样 的方法,将I5、J5、K5、L5、M5单元格中的公式分别复制到 I6 ~ I29、J6 ~ J29、K6 ~K29、L6 ~ L29和M6 ~M29单元格中。

在工作表中第30行的相应单元格中分别定义计算公 式,各单元格的计算公式如表2所示:

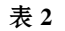

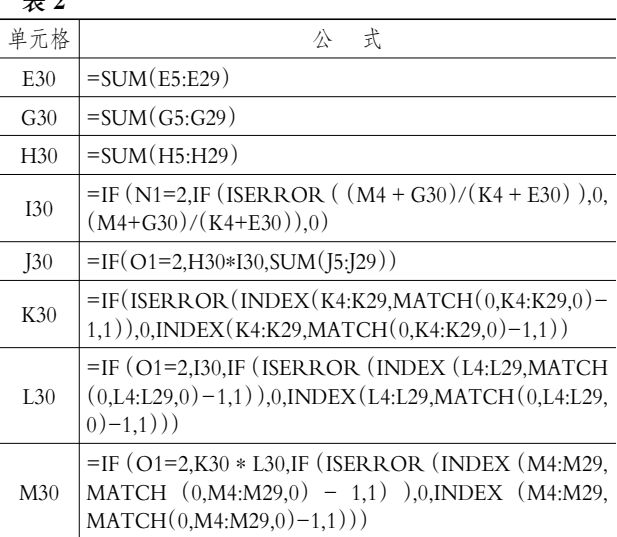

上述公式全部设置完毕后,一个存货成本自动计算 模型就建好了。将要进行数据处理的期初结转存货和本

> 期购入存货的数量、单价以及发出存 货数量等有关原始数据分别输入模 型中的相应单元格,在右上角的"组 合框"中选择存货计价方式后,模型 会自动计算出本期发出和期末结存 存货成本,计算结果见图2、图3。

## 四、模型说明

该模型的设计只考虑到了30行 以内的情形,如果企业存货收发业务 量较大,用户只需在 30 行的上方插 入行并对相应单元格的公式进行复 制即可。模型建立好之后,用户只需 在模型的相关列输入数据,选择相应 的存货计价方法,模型就会自动计算 出相应存货计价方法下的本期存货 发出成本和期末结存成本。当用户进 行下期的计算时,只需单击"清零"按 钮,模型相关单元格数据会自动清 空,回到图 1 所示的情形,供用户进 行处理。

#### 主要参考文献

财政部会计司编写组.企业会计 准则讲解[M].北京:人民出版社, 2007.